## CDO RENEWAL PROCESS

April Morgan, Outreach & Enrollment Manager NC Community Health Center Association July 10, 2020

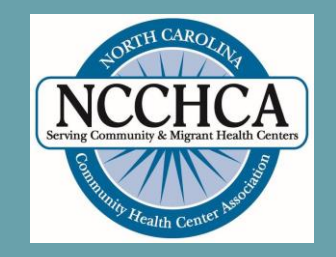

### CDO Renewal Process

- Certified Application Counselor Designated Organizations (CDOs) that recertified or became a new CDO in 2018 are required to renew their CDO status in 2020.
	- CDO renewal occurs every two years
	- Maintaining CDO status allows CDO to continue training staff/volunteers as Certified Application Counselors (CACs)
- The Centers for Medicare & Medicaid Services (CMS) will email CDOs 30 days before their current CDO certification expires.
	- Email from CMS will include instructions on how to recertify
	- The three individuals who are listed as the CDO's main contacts will be notified
- CAC Roster is a new requirement for CDOs

## CAC ROSTER

### CAC Roster

- Roster allows CDOs to:
	- Document CAC names, email addresses, CAC IDs
	- Monitor CAC's annual certification training completion dates
- CACs must be listed in Roster before they can take annual certification training
- Be sure to use correct CAC ID format (e.g., NCCDOA0000001)

– CDO assigns unique CAC IDs

– No need to reassign existing CAC IDs, if they are in the correct format

CDO ID

– How to assign unique CAC IDs

[https://marketplace.cms.gov/technical-assistance-resources/cac-](https://marketplace.cms.gov/technical-assistance-resources/cac-assign-cac-id.pdf) assign-cac-id.pdf

### Uploading CAC Roster

- Go to Organizational Web Maintenance Form, <https://mats.secure.force.com/CDOMaintenance/>
- *After logging in, scroll down to "Certified Application Counselor (CAC)" section*
- Click "Add CAC Roster"

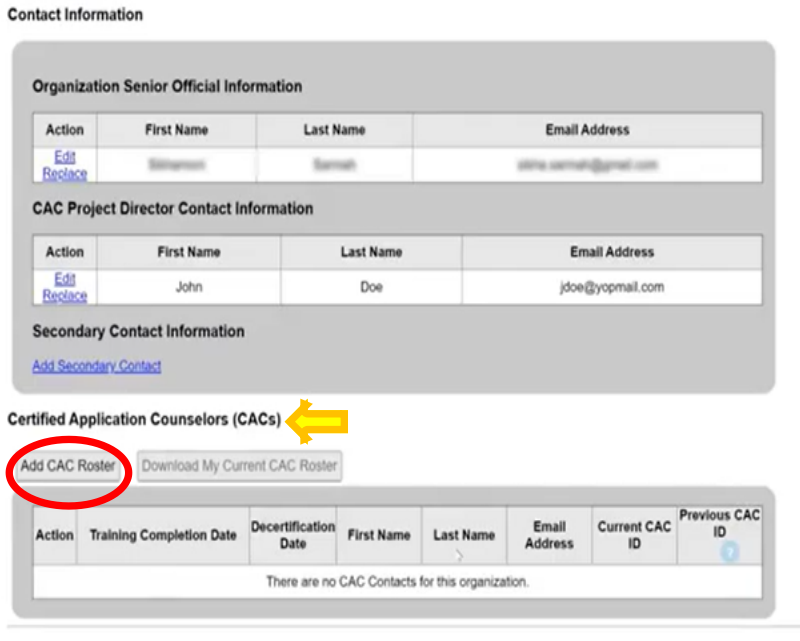

### CAC Roster

Two options for listing CACs in Roster

- Manual
	- CDO can only add up to 5 CACs at one time using the Manual option

#### ■ Roster Template

– Allows CDO to add 1 or more CACs at a time

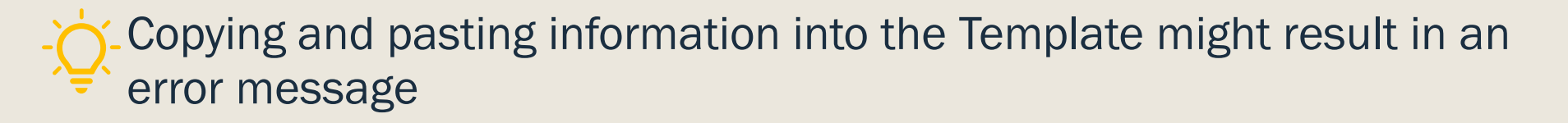

# CAC ROSTER: MANUAL OPTION

### CAC Roster: Manual Option

- If CAC information will be uploaded using the Manual option, select "No" when asked if you'll be using CAC Roster Temple.
- Enter CAC's First Name, Last Name, Email Address, Current CAC ID, and Previous CAC ID (*if they have one*)
	- Previous CAC ID field is optional
	- Previous CAC ID cannot be edited once it has been saved

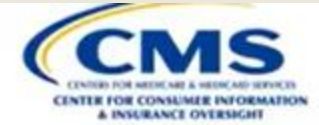

#### **CAC Roster Upload Page**

#### **Instructions**

Prior to adding your CAC Roster, collect the following information for each of your CACs: first name, la: For instructions about assigning CAC IDs, visit https://marketplace.cms.gov/technical-assistance-resou Required fields are indicated with a red asterisk (1). Select the link to download a CAC Roster template to create your .csv file. **CAC Roster Template** If you have five (5) or less CACs on your roster, you can populate your roster manually or select to use Will you be using the CAC Roster template?

### CAC Roster: Manual Option, continued

- If entering more than one CAC, click "Save and New" to enter information for the next CAC
- Once information for all CACs has been entered, click "Save and Return" button under "CAC Roster Summary" table.
- Return to the "CDO Summary" page and select "Submit."

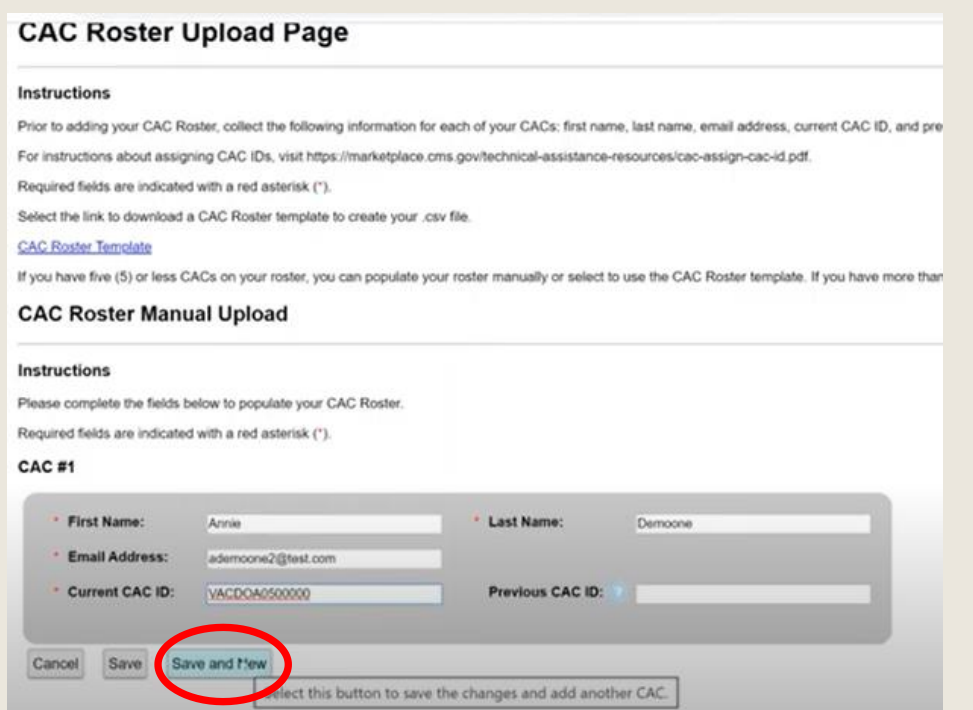

### CAC Roster Summary Table

- "Training Completion Date" field will automatically populate by the Marketplace Learning Management System (MLMS) once a CAC has completed the annual certification training.
- "Decertification Date" field cannot be edited by CDO.

#### **CAC Roster Upload Page**

#### **Instructions**

Prior to adding your CAC Roster, collect the following information for each of your CACs: first name, last name, email address, current CAC ID, and pr For instructions about assigning CAC IDs, visit https://marketplace.cms.gov/technical-assistance-resources/cac-assign-cac-id.pdf Required fields are indicated with a red asterisk (°). Select the link to download a CAC Roster template to create your .csv file. **CAC Roster Template** 

If you have five (5) or less CACs on your roster, you can populate your roster manually or select to use the CAC Roster template. If you have more the

#### **CAC Roster Manual Upload**

#### **Instructions**

Please complete the fields below to populate your CAC Roster. Required fields are indicated with a red asterisk (\*)

#### **CAC Roster Summary Table**

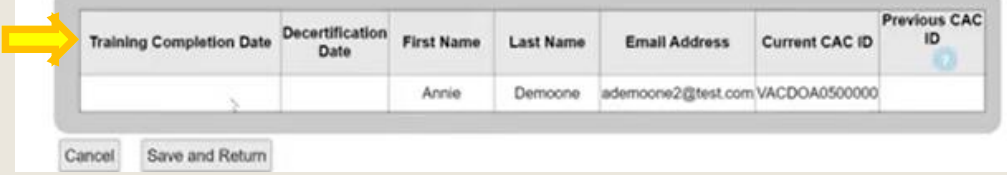

## CAC ROSTER: ROSTER TEMPLATE **OPTION**

- On CAC Roster Upload page, select "CAC Roster Template" link
- The link will open an excel file that can be used to upload list of CACs
	- The excel sheet has two tabs:
		- Instructions
		- CAC Roster
	- Select "Enable Editing" button (see next slide)
	- Then select "Enable Content" button

#### **CAC Roster Upload Page**

#### Instructions

Prior to adding your CAC Roster, collect the following information for each of your CACs: first name, last name, email address, current CAC ID, and pre For instructions about assigning CAC IDs, visit https://marketplace.cms.gov/technical-assistance-resources/cac-assign-cac-id.pdf. Required fields are indicated with a red asterisk ("). Select the link to download a CAC Roster template to create your .csv file. **CAC Roster Template** less CACs on your roster, you can populate your roster manually or select to use the CAC Roster template. If you have more than **CAC Roster Manual Upload** Instructions Please complete the fields below to populate your CAC Roster. Required fields are indicated with a red asterisk (\*) CAC<sub>#1</sub> Last Name: **First Name:** Annie Democne **Email Address:** ademoone2@test.com Previous CAC ID: **Current CAC ID:** VACDOA0500000 Saye Save and New Select this button to save the changes and add another CAC.

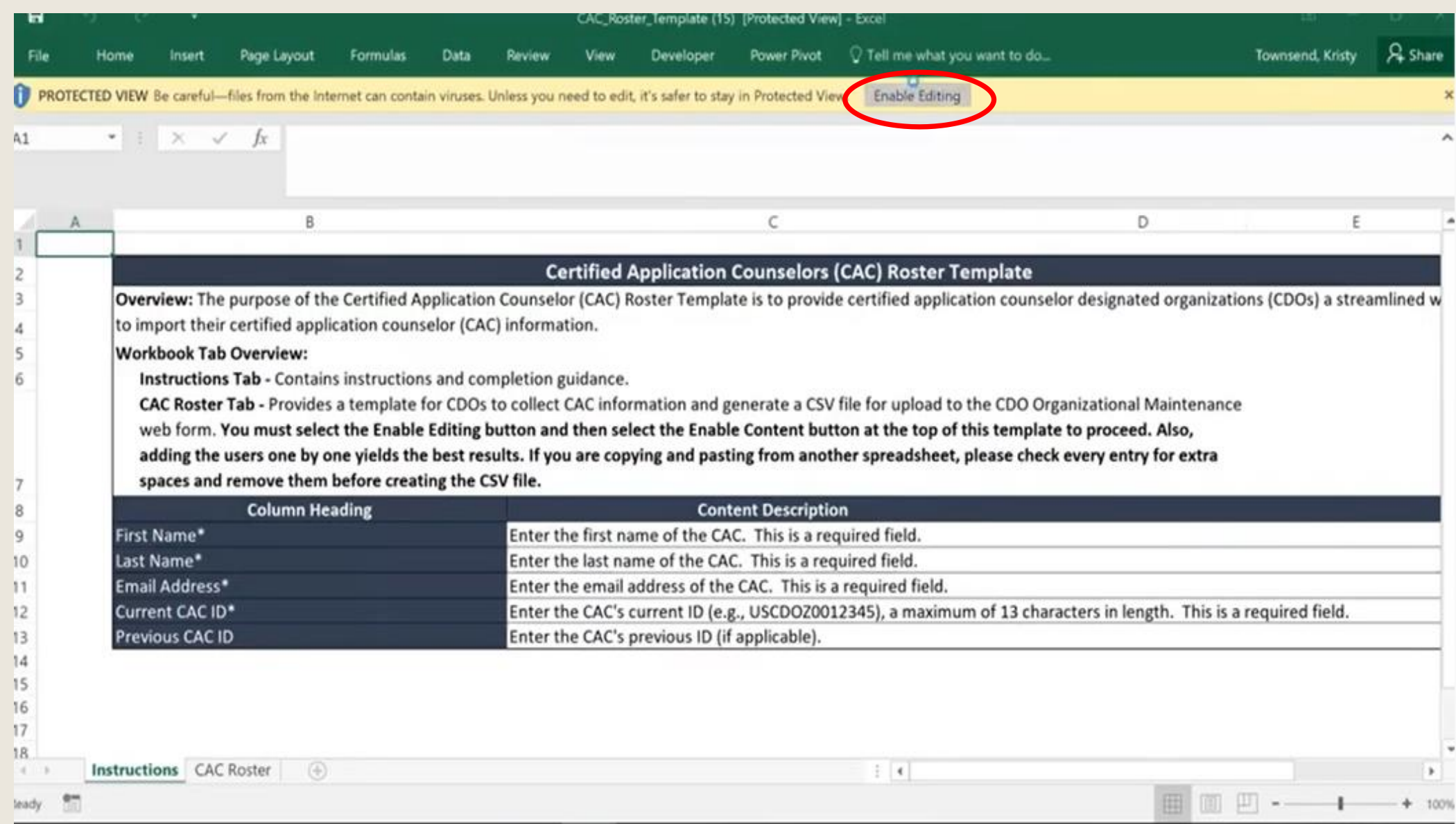

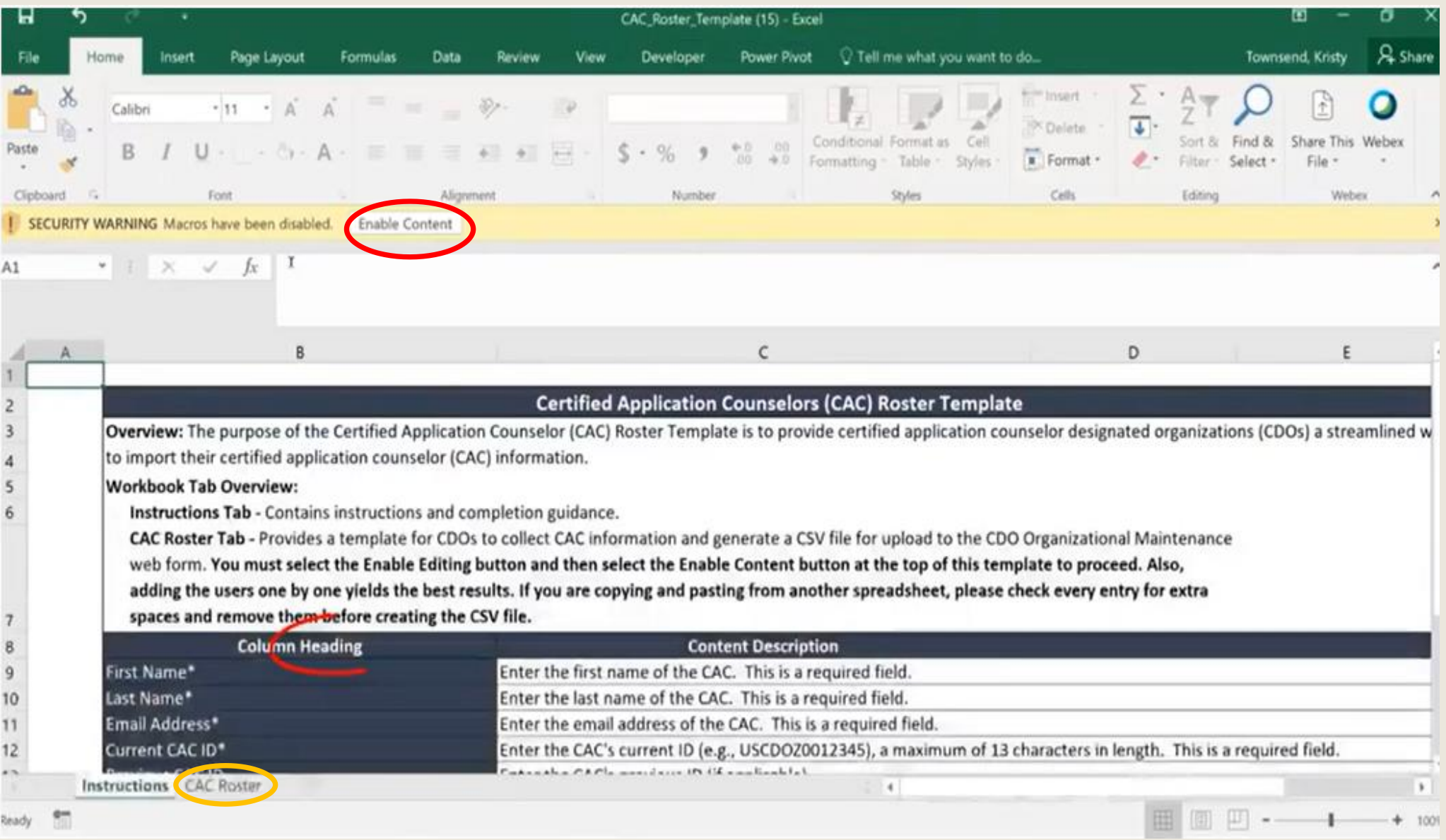

- Click on "CAC Roster" tab
	- CMS recommends entering CAC information one-by-one
- If copying and pasting information into spreadsheet, be sure there are no extra spaces. Otherwise, an error message may appear.
- Enter CAC's First Name, Last Name, Email Address, Current CAC ID, and Previous CAC ID (*if they have one*)
	- Previous CAC ID field is optional
	- Previous CAC ID cannot be edited once it has been saved
- Enter information for first CAC on row 11. (see next slide)

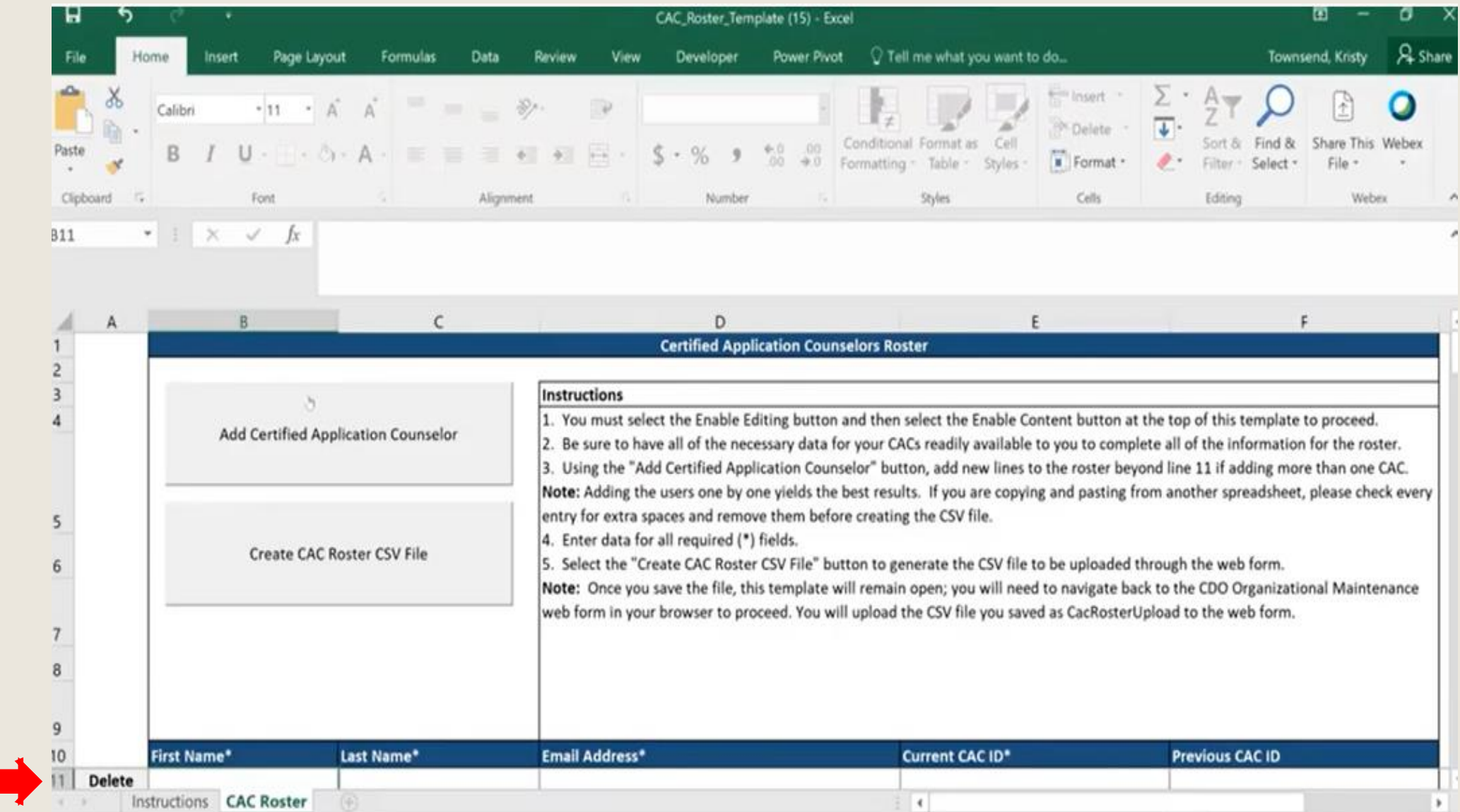

To add information for another CAC, select "Add Certified Application Counselor" button

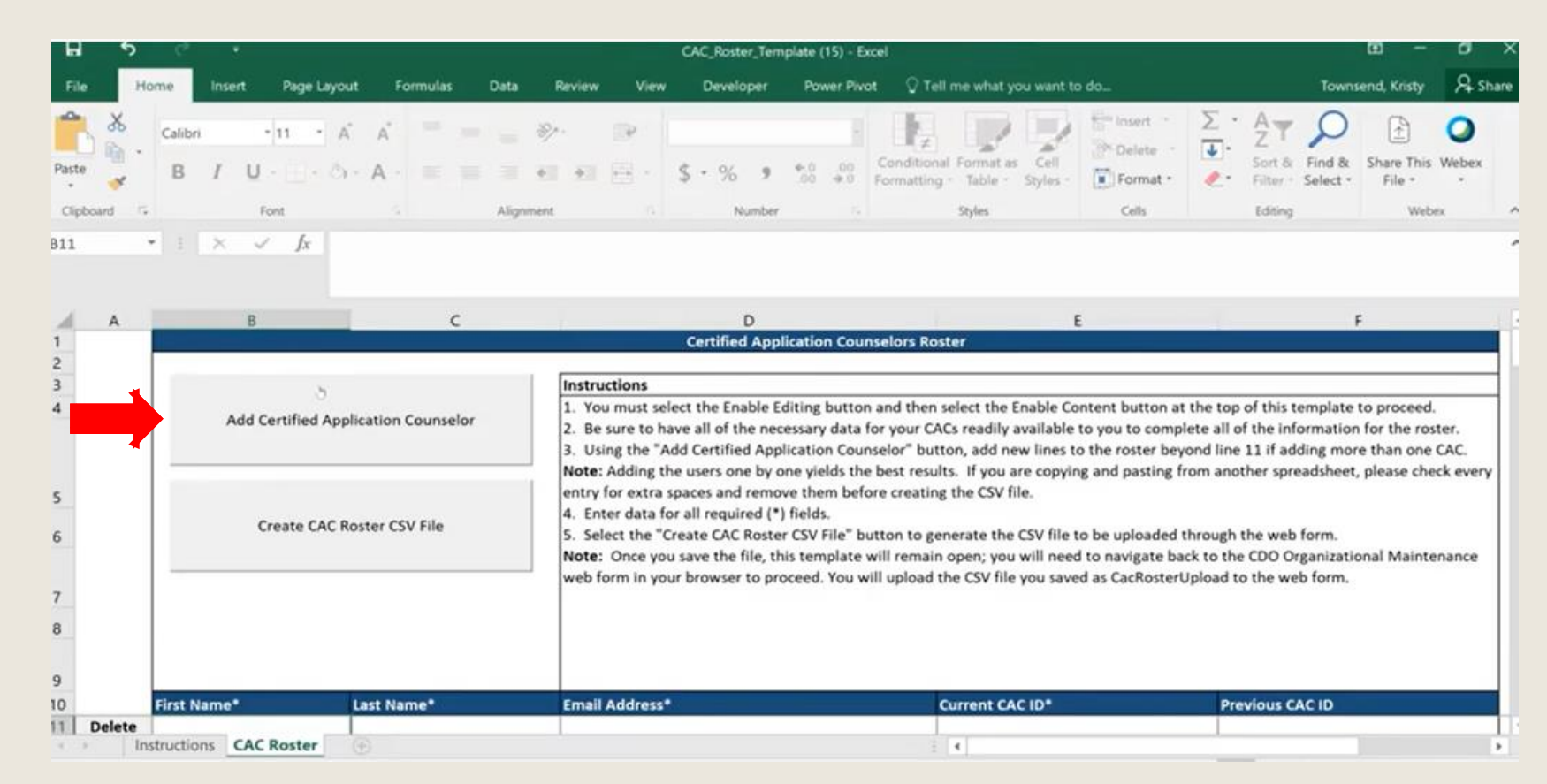

Once information for all CACs has been added, select "Create CAC Roster CSV File" button (remember where you save the file!)

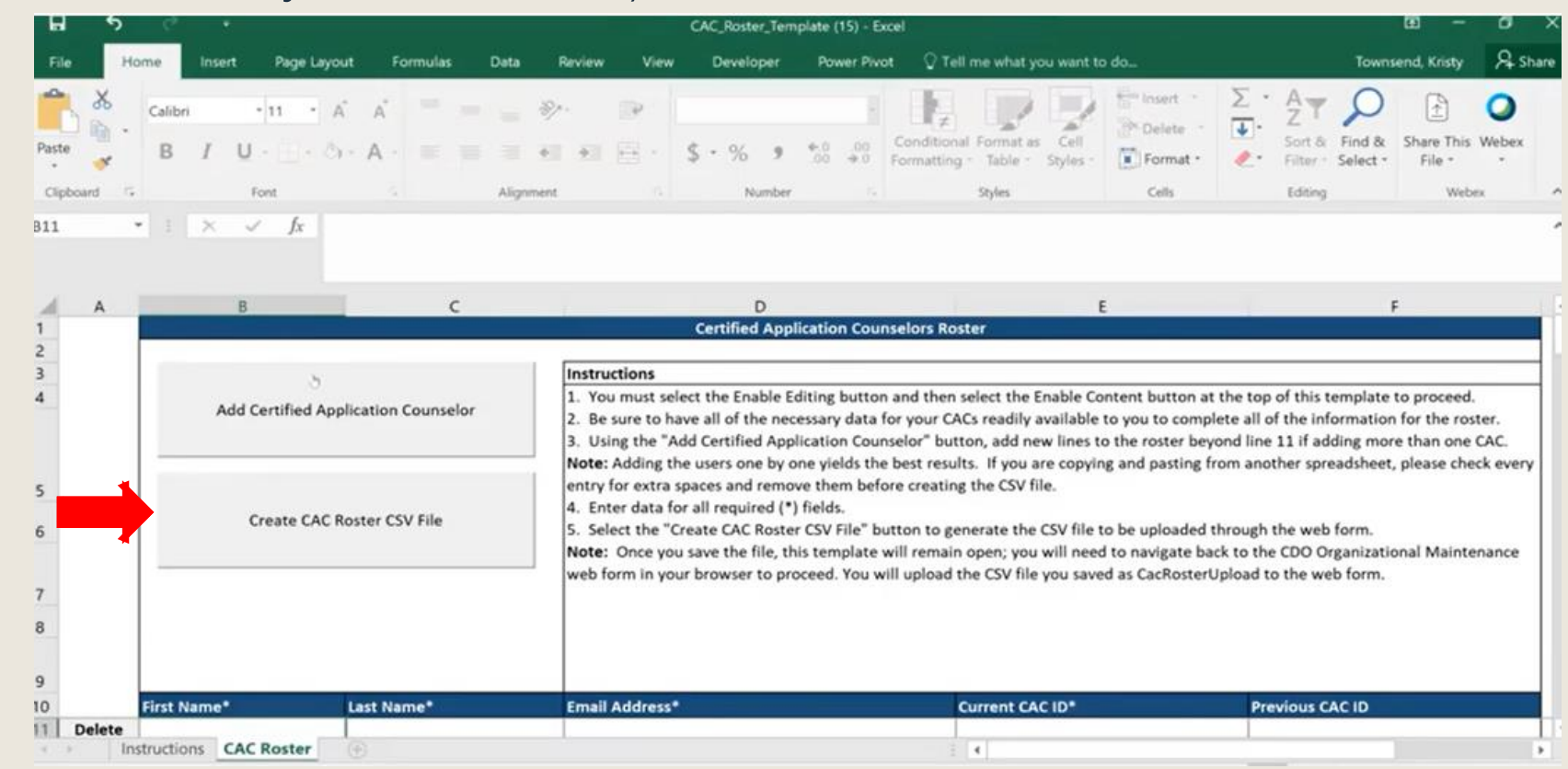

Return to "CAC Roster Upload" page in your browser. Select "yes" for "Will you be using the CAC Roster Template?"

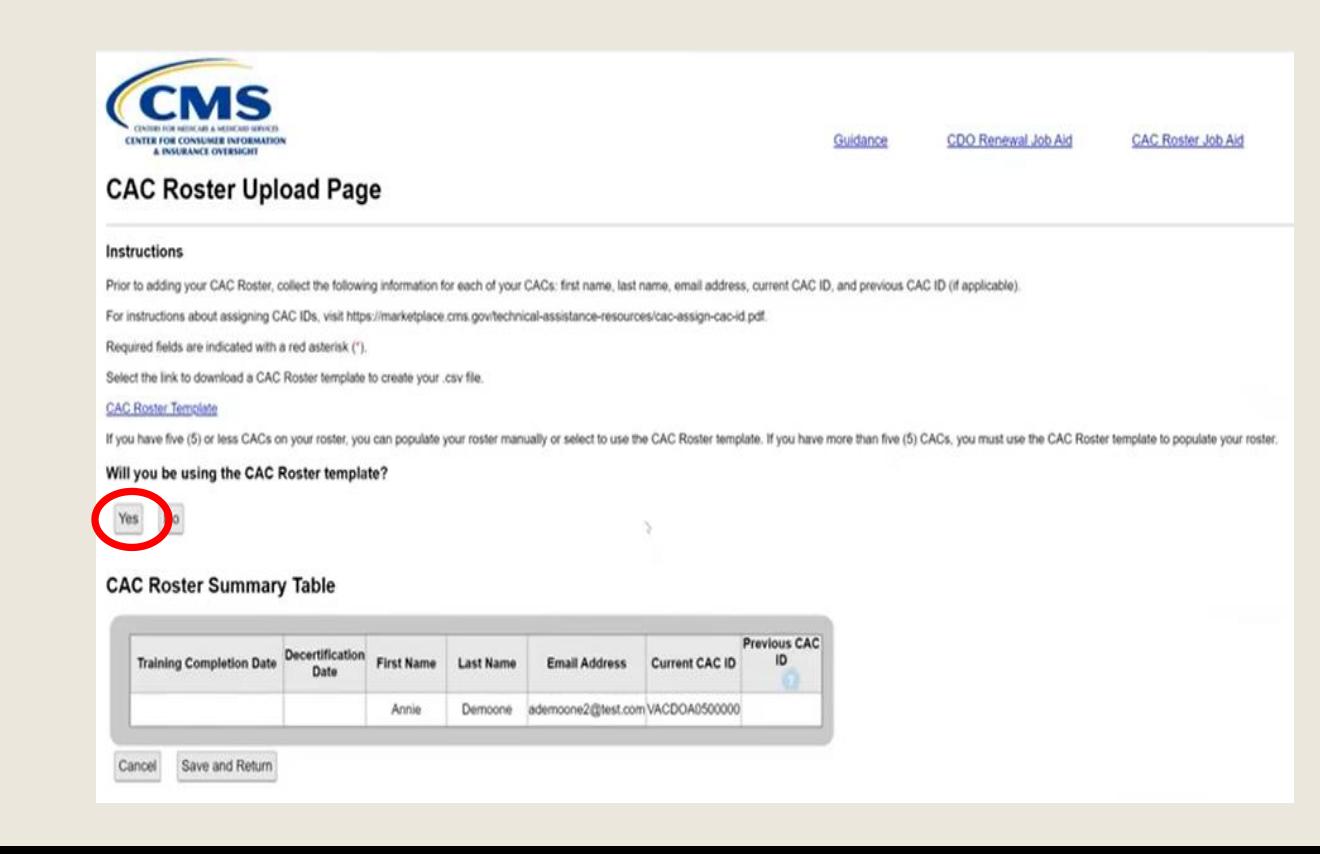

- "CAC Roster Template Upload" section will appear
- Select "Choose File" button
- Upload "CAC Roster" csv file
- Select "Save and Return" button
- Return to the "CDO Summary" page and select "Submit."

#### **CAC Roster Upload Page**

#### Instructions

Prior to adding your CAC Roster, collect the following information for each of your CACs: first name, last name, email address, current CAC ID, and prev For instructions about assigning CAC IDs, visit https://marketplace.cms.gov/technical-assistance-resources/cac-assign-cac-id.pdf. Required fields are indicated with a red asterisk ("). Select the link to download a CAC Roster template to create your .csv file. **CAC Roster Template** If you have five (5) or less CACs on your roster, you can populate your roster manually or select to use the CAC Roster template. If you have more than

#### **CAC Roster Template Upload**

#### Instructions

Please upload your CAC Roster template.

**Upload a File** 

Chcisse File No file chosen Upload Attachment

(You can only upload one file at a time. File must be a .csv and cannot exceed 10 MB).

#### **CAC Roster Summary Table**

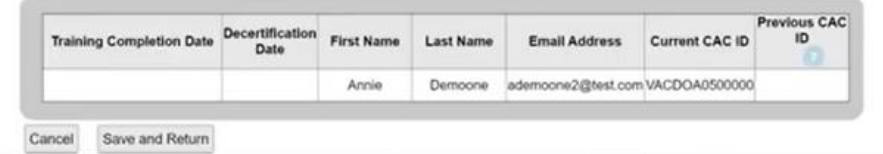

### CAC Roster Summary Table

- "Training Completion Date" field will automatically populate by the MLMS once a CAC has completed the annual certification training.
- "Decertification Date" field cannot be edited by CDO.
- CDO can decertify a CAC on the CDO Summary Page (see next slide)
	- Decertify CAC if they leave the organization, or
	- Decertify CAC if they remain at organization but won't be providing enrollment assistance during a plan year

#### Upload a File

Choose File No file chosen

**Unioad Attachment** 

(You can only upload one file at a time. File must be a .csv and cannot exceed 10 MI

#### **Attachment Summary**

Select the Action link to view or delete the uploaded file

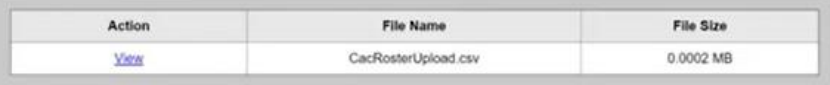

**CAC Roster Summary Table** 

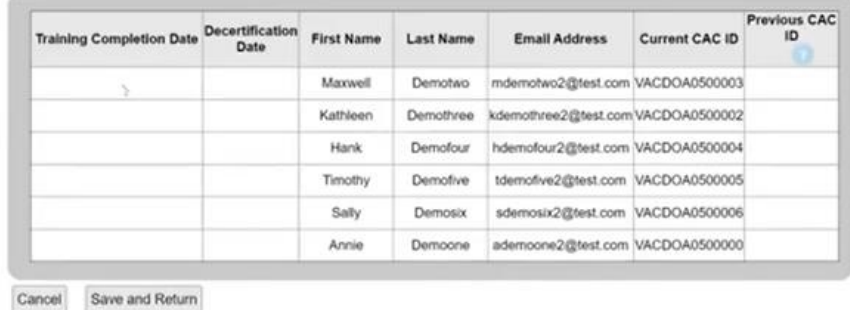

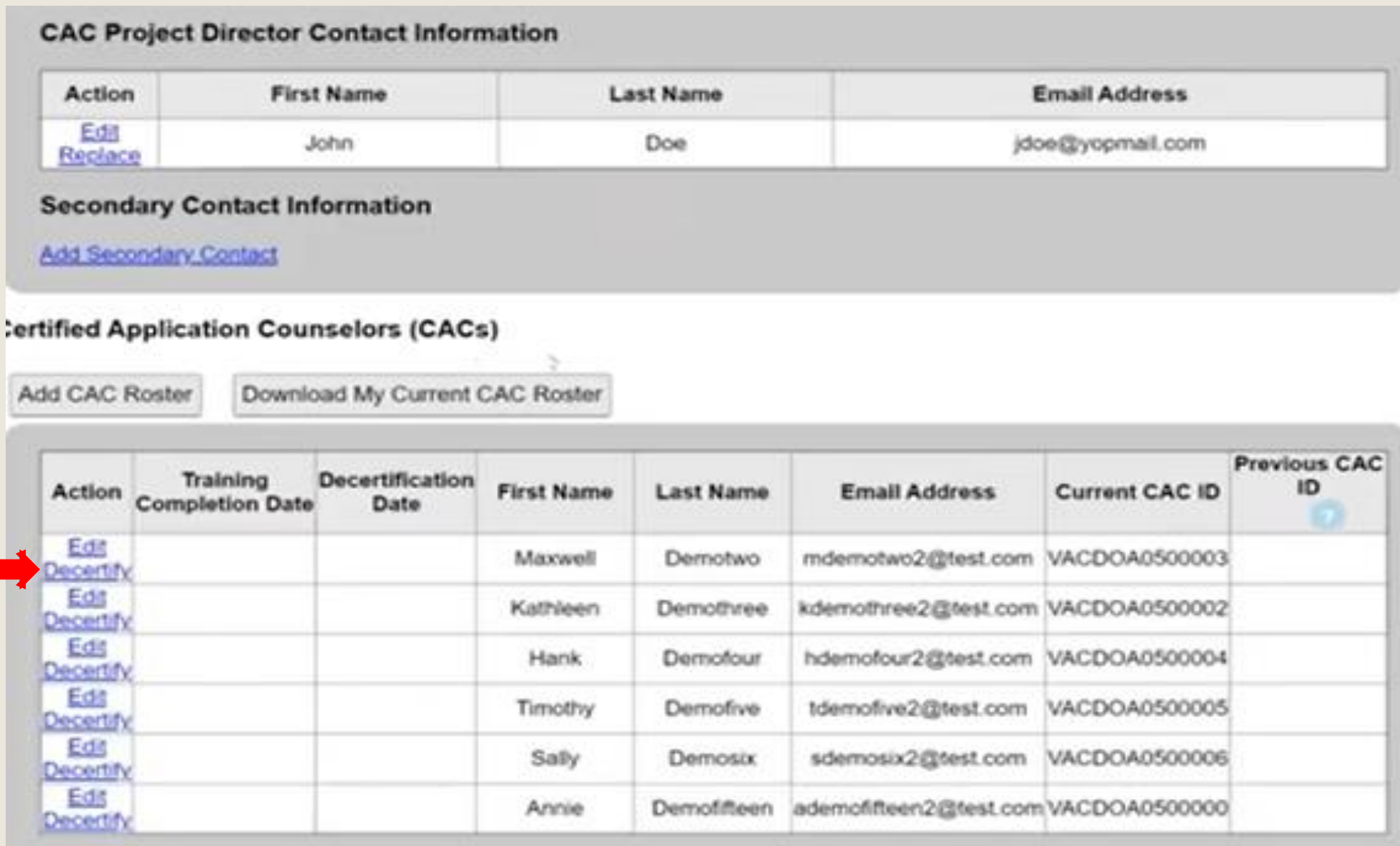

## CONCLUSION

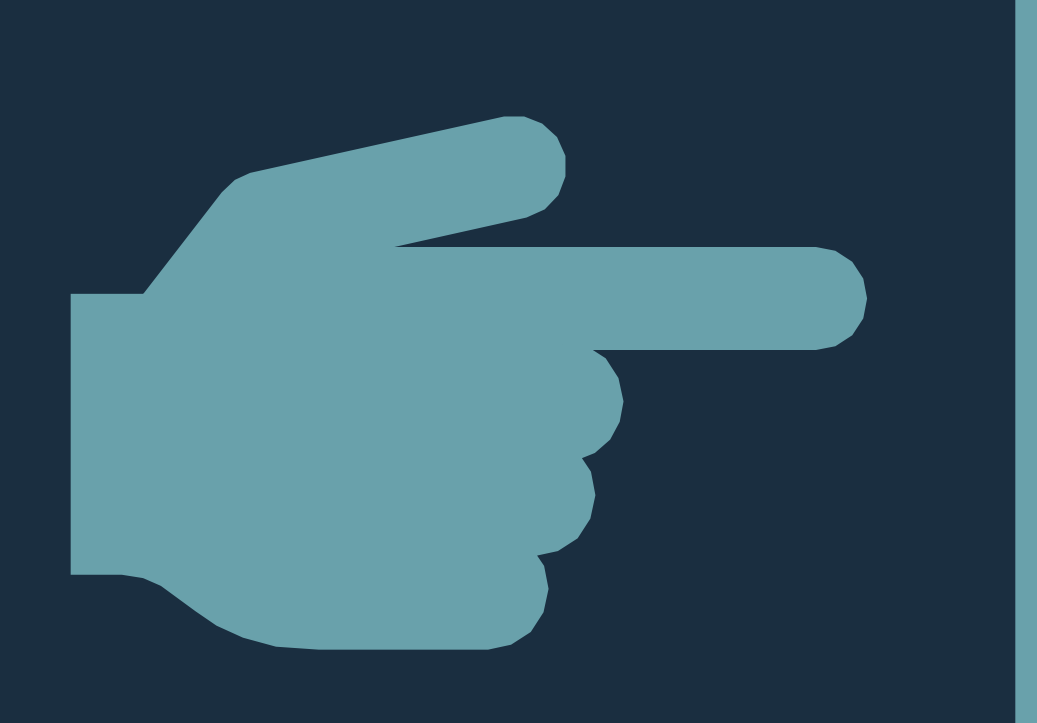

# DON'T FORGET TO HIT "SUBMIT"

### Resources

### ■ Details about CDO Program, links to videos, training materials and FAQs

[https://marketplace.cms.gov/certified-application-counselor-designated](https://marketplace.cms.gov/certified-application-counselor-designated-organization-cdo-program-information)organization-cdo-program-information

- CAC Roster
	- [Video](https://www.youtube.com/watch?v=BlYDNermVN0&feature=youtu.be) (5:48)
	- [Step-by-step video \(](https://www.youtube.com/watch?v=PJJq9ab6Nqk&feature=youtu.be)31:50)
		- [Transcript](https://marketplace.cms.gov/technical-assistance-resources/cdo-web-form-cac-roster-transcript.pdf)
	- [Guide](https://www.dropbox.com/s/0xjf1i39f7o1y7t/CAC_Roster_Job_Aid.pdf?dl=0)

### Questions about CDO Renewal?

### [CACquestions@cms.hhs.gov](mailto:cacquestions@cms.hhs.gov)

## COALITION MEMBERS EXPERIENCE W/ CDO RENEWAL?

# THANK YOU & GOOD LUCK!